# Using ECF on Citrix Getting Started Guide

# **Recommended Web Browsers**

Use Microsoft Edge or Google Chrome. Do not use Internet Explorer.

### Sign-In Help

Call (612) 348-6662 Mon. to Fri., 7 am to 5 pm

#### **Steps Overview**

Follow these steps to install and set up Citrix Workspace to access ECF. Detailed instructions are given below.

- 1. Sign in to Citrix Workspace.
- 2. Install Citrix Workspace.
- 3. Set up Citrix Workspace Favorites.
- 4. Sign in to ECF and SMI.

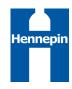

# Signing In to Citrix Workspace

You should have been set up to sign in using a two-step process, called multi-factor authentication. First, you sign in with your user ID and password. Then, you verify your identity.

- In your web browser (Edge or Chrome only), enter https://remote.hennepin.us
- Enter your Hennepin County user name (example: jan.maple@hennepin.us) and click the **Next** button.

| Sign in                                                                                                    |                                                         |                                       |
|----------------------------------------------------------------------------------------------------|---------------------------------------------------------|---------------------------------------|
| Can't access your accou                                                                                               | nt?                                                     |                                       |
|                                                                                                    | Back                                                    | Next                                  |
| I acknowledge & und<br>policies regarding th<br>also understand that<br>serious and can resul<br>cancellation and pro | e use of compu<br>inappropriate u<br>t in discipline, c | ter resources. I<br>use is considered |

 Enter your Hennepin County password and click the Sign In button.

| Enter passwo                                                                | rd                                                                                                    |
|-----------------------------------------------------------------------------|----------------------------------------------------------------------------------------------------|
| Password                                                                    |                                                                                                    |
| Forgot my password                                                          | Sign in                                                                                                    |
| policies regarding the<br>also understand that in<br>serious and can result | erstand the Hennepin County<br>use of computer resources. I<br>nappropriate use is considered<br>in discipline, contract<br>ecution. |

4. Choose a method to verify your identity.

| HENN     | EPIN COUNTY                                              |
|----------|----------------------------------------------------------|
| Verif    | y your identity                                          |
| 0        | Approve a request on my Microsoft<br>Authenticator app   |
| 123      | Use a verification code                                  |
| R        | Call +X XXX-XXX-XX50                                     |
| More inf | ormation                                                 |
|          | verification methods current? Check at<br>ka.ms/mfasetup |
|          | Cancel                                                   |

#### Installing Citrix Workspace

Citrix Workspace is software that allows you to connect your computer to ECF and other applications.

 On the Welcome to Citrix Workspace window, click the **Detect Workspace** button. For the best experience, click **Detect Workspace**. Do not click **Use** web browser.

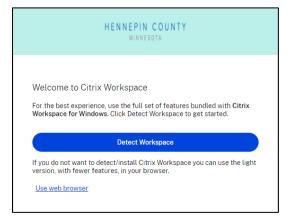

 On the Detecting Citrix Workspace window, select the **I agree** check box, and click the **Download** button.

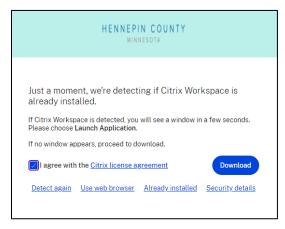

- 3. Do one of the following:
- Edge browser: At the top of the window, click the **Open file** link.
- Chrome browser: At the bottom of the window, click the **Run** button.
- 4. On the Welcome to Citrix Workspace window, click the **Start** button.

| Citrix Workspace | La                                                                                                    |
|------------------|----------------------------------------------------------------------------------------------------|
| Workspace        | Welcome to Citrix Workspace<br>Citrix Workspace app installs software that allows access to<br>wirtual applications that your organization provides,<br>including software that allows access to the applications<br>that use your browser.                         |
|                  | microphone.<br>- Allow applications to use your location.<br>- Allow access to local applications authorized by your<br>company.<br>- Save your credential to sign in automatically.<br>Click Start to set up and install Citrix Workspace app on<br>your computer. |
| citrix           |                                                                                                    |
|                  | Start Cancel                                                                                                    |

- On the License Agreement window, select the I accept check box, and click the Next button.
- On the App Protection window, leave the Enable app protection check box cleared, and click the Install button.

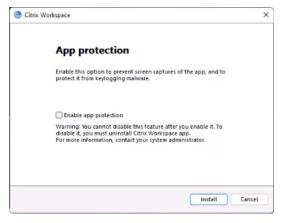

8. On the Installation successful window, click the **Finish** button.

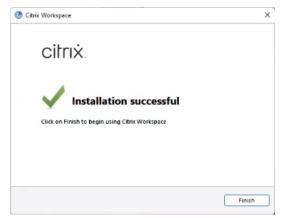

9. A message appears asking if you want to restart your computer. Click the **Yes** button.

10. Close the Downloading Citrix Workspace window.

Do not click the **Continue** button.

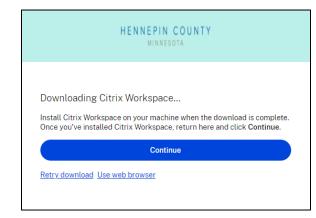

## Setting Up Citrix Workspace Favorites

In Citrix Workspace, you can set up favorites for your frequently used applications. Favorites appear in the upper rows of tiles in alphabetical order.

- 1. In your web browser, enter https://remote.hennepin.us
- 2. Sign in to Citrix Workspace with your Hennepin County user name (example: jan.maple@hennepin.us) and password. See Signing In to Citrix Workspace (above).
- 3. On the Welcome to Citrix Workspace window, click the **Detect Workspace** button.
- 4. On the Detecting Citrix Workspace window, click the **Already installed** link.

| HENNEPIN COUNTY<br>MINNESOTA                                                                                                    |
|----------------------------------------------------------------------------------------------------|
| Just a moment, we're detecting if Citrix Workspace is<br>already installed.<br>If Citrix Workspace is detected, you will see a window in a few seconds.<br>Please choose Launch Application.<br>If no window appears, proceed to download. |
| I agree with the <u>Citrix license agreement</u> Download                                                                                                    |
| Detect again Use web browser Already installed Security details                                                                                                    |

5. To favorite an application, click the star outline in the upper left corner of a tile. The star is now filled in.

| HENNEPIN COUNTY<br>MINNESOTA              |             |             |               | Н                                     |
|-------------------------------------------|-------------|-------------|---------------|---------------------------------------|
| Good afternoon<br>Wednesday, September 13 |             |             |               |                                       |
| * 0                                       | *<br>×      | * ···       | й<br><b>А</b> |                                       |
| ECF - Next                                | Excel       | Word        | Access        |                                       |
| Desktop App                               | Desktop App | Desktop App | Desktop App   |                                       |
| ☆ …                                       | ☆ …         | Å           | ☆ …           | · · · · · · · · · · · · · · · · · · · |

# Signing In to ECF and SMI

1. In Citrix Workspace, click the **ECF Next** tile.

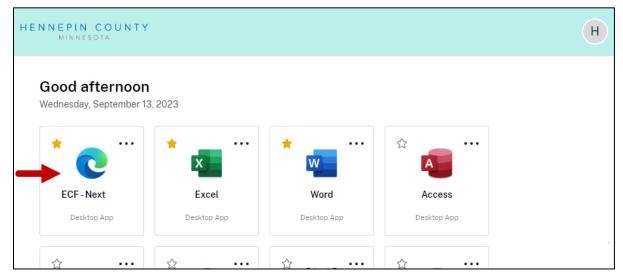

2. Sign in to ECF with your Hennepin County network ID and password.

| Sig            | n In to ECF |             |
|----------------|-------------|-------------|
| County Sign In |             | SMI Sign In |
| Network ID:    | wf0000      | ×           |
| Password:      |             | ×           |
|                | ➡) Sign In  |             |

3. Sign in to SMI with your State of Minnesota state ID and password.

| Sig            | in In to ECF | -        |             |
|----------------|--------------|----------|-------------|
| County Sign In |              |          | SMI Sign In |
| State ID:      | x127         | ) ×      |             |
| Password:      |              | <b>×</b> |             |
|                | ➡) Sign In   |          |             |

4. On the ECF case search page, search for any case.

| HENNEPIN COUNT                             | Y ecf                  | * 🚔            | Q Search |
|--------------------------------------------|------------------------|----------------|----------|
| Basic Search                               | ^                      |                |          |
| Case Search                                |                        | Search Results |          |
| Source O PRIS<br>O MAX<br>O METS<br>O SSIS | S                      |                |          |
| Case ID 605359<br>Up to 7 o                | kigit number<br>Search |                |          |

5. On the Case Content page, click the name of a content item in the **Type** column.

| HENNEPIN COUNT<br>MINNESOTA                             | ecf               |               | * 🛢                                                                        | Q         | (              |
|---------------------------------------------------------|-------------------|---------------|----------------------------------------------------------------------------|-----------|----------------|
| AXIS Case: 605359                                       | Main Applicant: B | rady, Bobby A |                                                                            |           |                |
| < Case Content                                          | Case Co           | ontent        | ☆                                                                          |           | Person Conte   |
| Create Form From<br>Template<br>Worker<br>Communication | Ø View            | + Create      | 🖞 🗘 Upload – 🗗 Send                                                        | i⊟ Launch | Program Area   |
| Upload Content                                          | ÷ ÷               | • •           | Туре 🌲                                                                     | Title 🌲   | Person 🌲       |
| Send Content                                            | 🗌 🔒 C             | %= D          |                                                                            |           |                |
| Sent History                                            |                   | TI            | <u>1503A Attachment-</u><br><u>Client's Spenddown</u><br><u>Obligation</u> |           | Brady, Bobby A |
| Case Details<br>Address History                         |                   | B             | Sent Case Document                                                         |           |                |

6. If the Welcome to IBM Content Navigator window appears, enter your Hennepin County network ID and password and click the **Log In** button. The IBM Content Navigator window appears the first time that you view certain content types.

| 🗁 MAXIS Case: 605359  | Main Applicant: Brady, Bobby A |                                                                             |
|-----------------------|--------------------------------|-----------------------------------------------------------------------------|
| IBM Content Navigator |                                |                                                                             |
|                       |                                | Welcome to IBM Content Navigator   User name:   wf0000   Password:   Log In |

п

- 7. If either of these events happen, the installation and setup were successful.
- The content item opens in a new browser tab.

| 🗁 MAXIS Case: 605359 | Main Applicant: Brady, Bobby A                                                                                                    |
|----------------------|----------------------------------------------------------------------------------------------------|
| 0                    | 🗇 💭 🍋 🌞 🕨 🐨 🖬 🧭 💾                                                                                                    |
| Hennepin             | Hennepin County       D462 (03/27, Human Services and Public Health Department         Eligibility and Work Supports       PO Box 107         Minneapolis, MN 55440-0107 |
| Case In              | formation                                                                                                    |
| Client Nam           | PMI/MA ID Number                                                                                                    |
| Bobby A              | Brady 8149501                                                                                                    |

• A message appears saying you have downloaded content. The downloaded content was saved to your Windows Downloads folder.

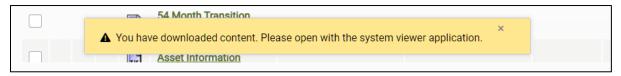

## **Signing Out**

1. In ECF, click the **Sign Out** button on the navigation bar.

| 🔶 🚊                        | Q         | ?               | °D 🏟      | •              |
|----------------------------|-----------|-----------------|-----------|----------------|
| ady, Bobby A               |           |                 |           | <b></b>        |
| ntent 🏠                    |           | Person Content: | Hide Show | Refresh List   |
| 🕂 Create 🏦 Upload 🏻 🎝 Send | i≣ Launch | Program Area    | ~         | Last 30 Days 🗸 |
| ♦ ♦ Туре ♦                 | Title 🌲   | Person 🌲        | Received  | Modified 🖨     |

2. In Citrix Workspace, click the Account button (upper right corner) and click Log Out.

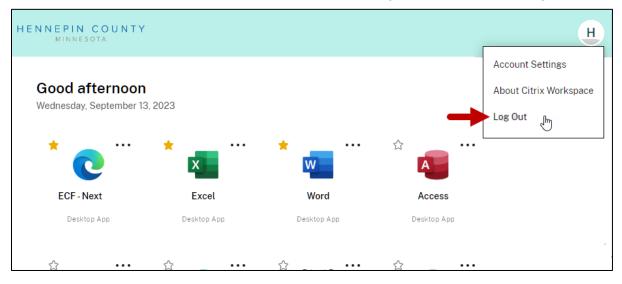

### **Going Forward**

You have completed the Citrix Workspace installation and setup.

The next time that you want to access ECF, do the following:

- 1. In your web browser, enter https:// remote.hennepin.us
- 2. Sign in and verify your identity.
- 3. In Citrix Workspace, click the ECF tile.
- 4. Sign in to ECF and SMI.